# 鸿源云道

用户指南

文档版本 1.0 发布日期 2021-07-27

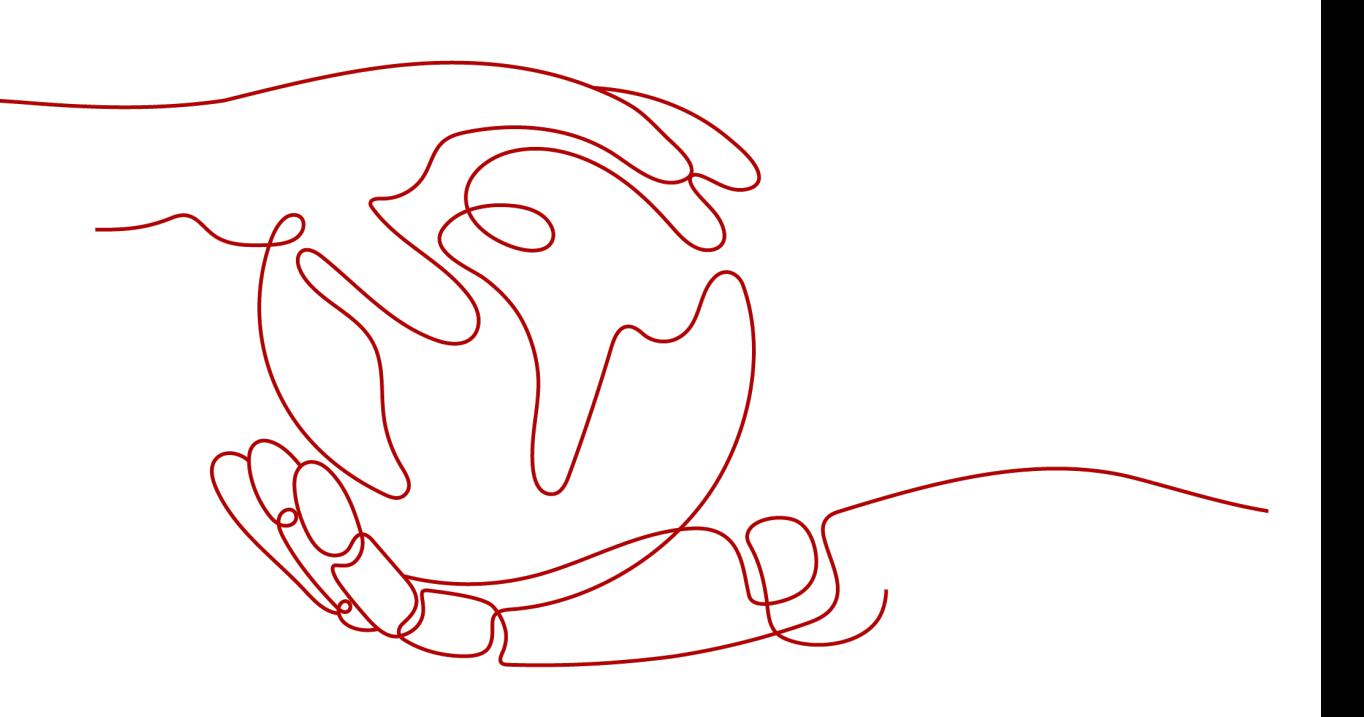

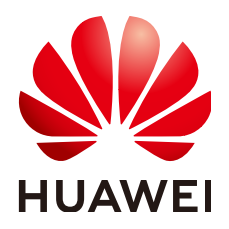

#### 版权所有 **©** 华为技术有限公司 **2021**。 保留一切权利。

非经本公司书面许可,任何单位和个人不得擅自摘抄、复制本文档内容的部分或全部,并不得以任何形式传 播。

#### 商标声明

**、<br>HUAWE和其他华为商标均为华为技术有限公司的商标。** 本文档提及的其他所有商标或注册商标,由各自的所有人拥有。

#### 注意

您购买的产品、服务或特性等应受华为公司商业合同和条款的约束,本文档中描述的全部或部分产品、服务或 特性可能不在您的购买或使用范围之内。除非合同另有约定,华为公司对本文档内容不做任何明示或默示的声 明或保证。

由于产品版本升级或其他原因,本文档内容会不定期进行更新。除非另有约定,本文档仅作为使用指导,本文 档中的所有陈述、信息和建议不构成任何明示或暗示的担保。

目录

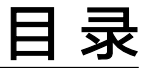

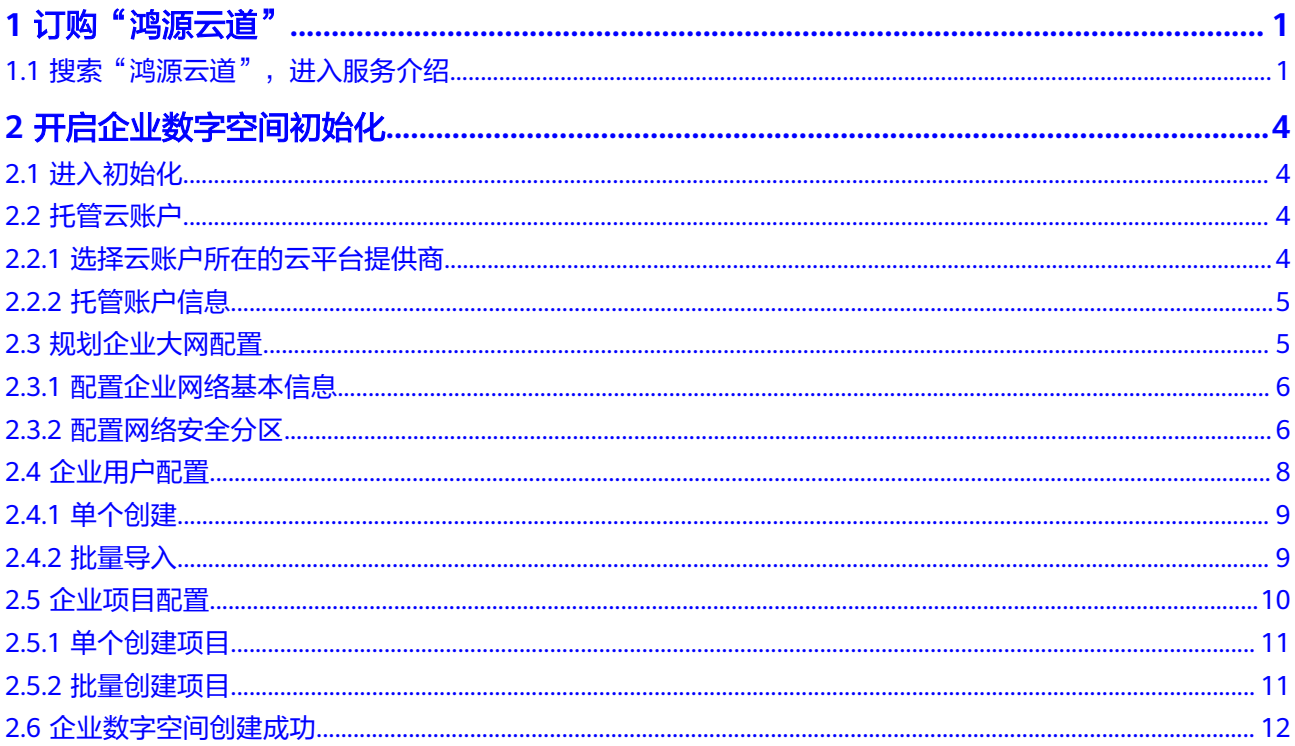

# **1** 订购"鸿源云道"

# <span id="page-3-0"></span>**1.1** 搜索"鸿源云道",进入服务介绍

通过华为云顶部 "产品" 》 "企业应用" 》 "鸿源云道",进入云道介绍页面:

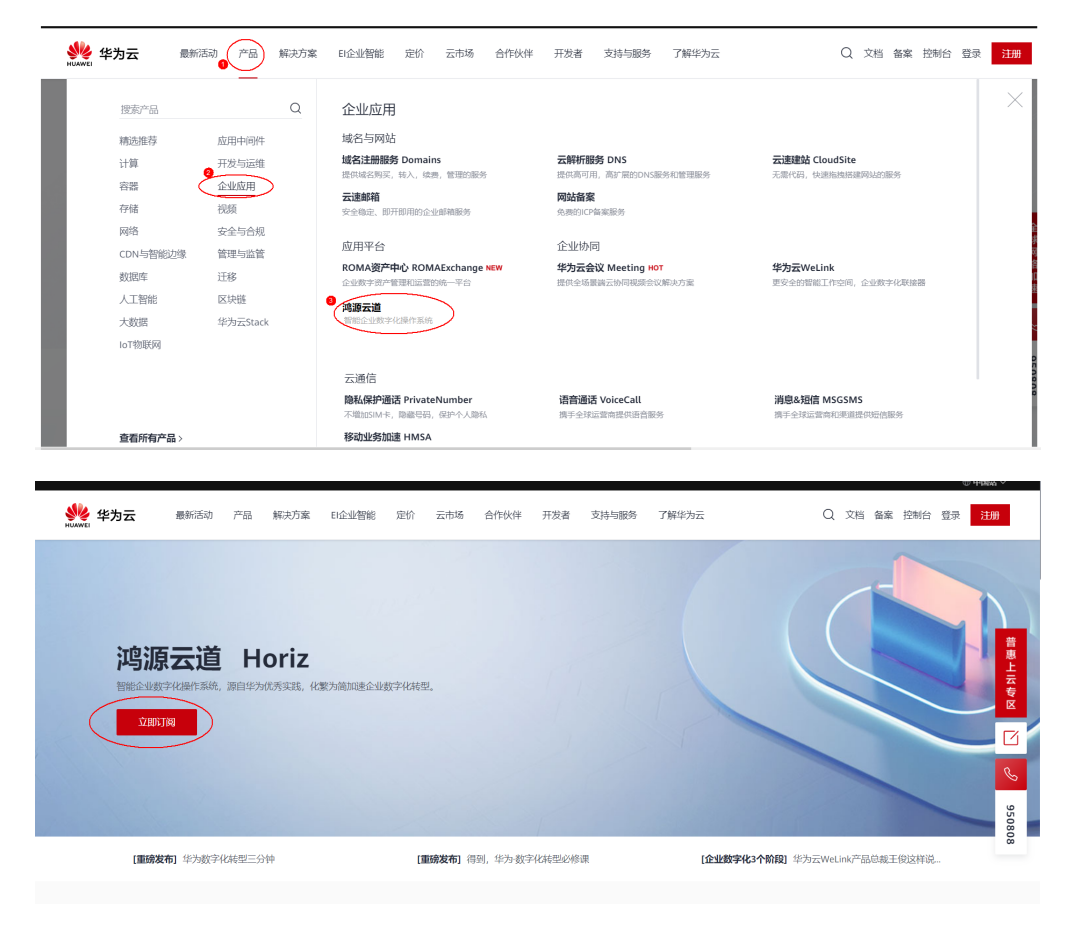

点击"立即订阅"后,进入如下页面:

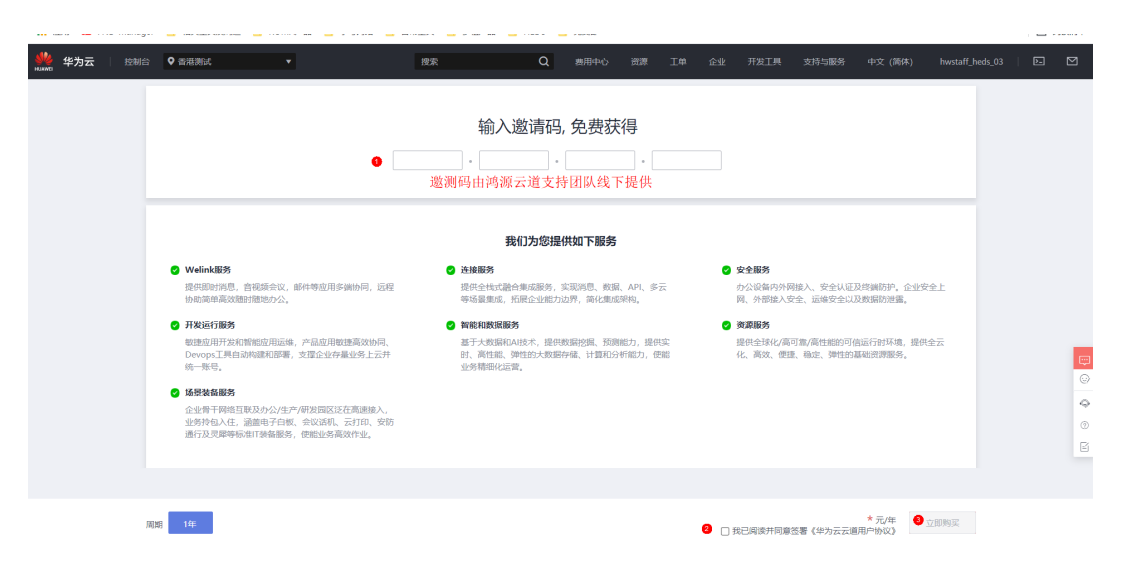

输入邀测码、勾选用户协议后,点击"立即购买",生成订单。

若订单内容符合您的订购预期,请点击右下角"提交订单"按钮,否则,请点击"上 一步"。

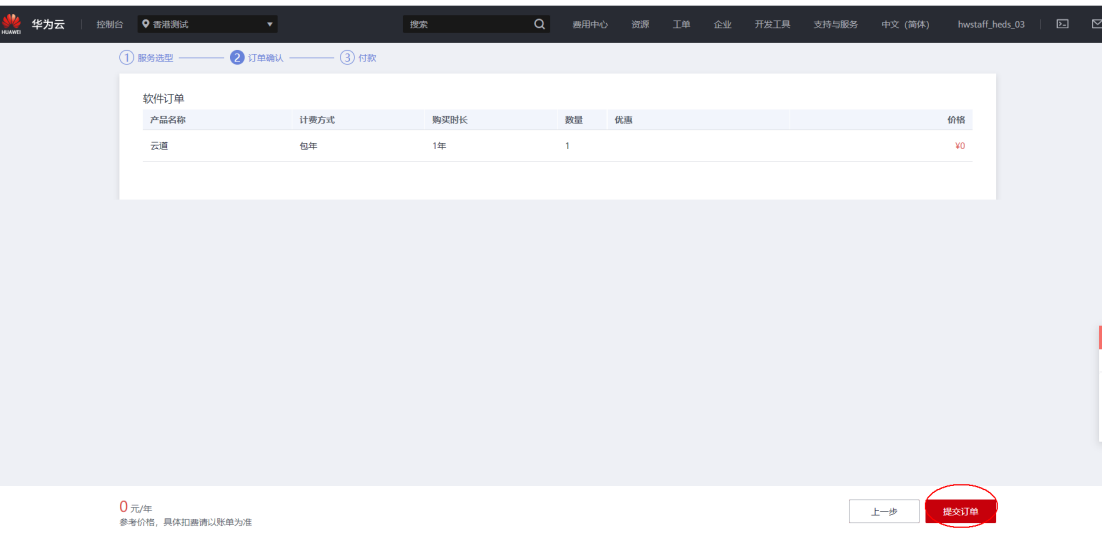

订单提交后,请在三天内付款,付款方式按照华为云与企业注册时的对公账户进行扣 款结算。

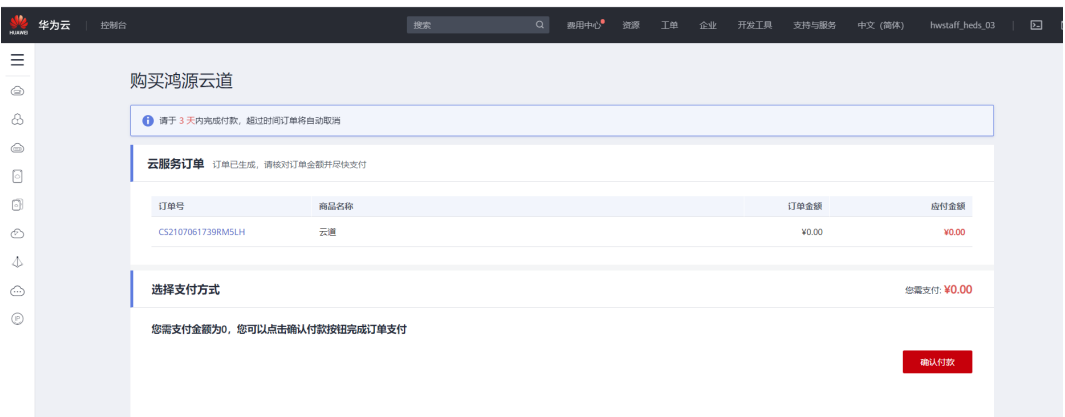

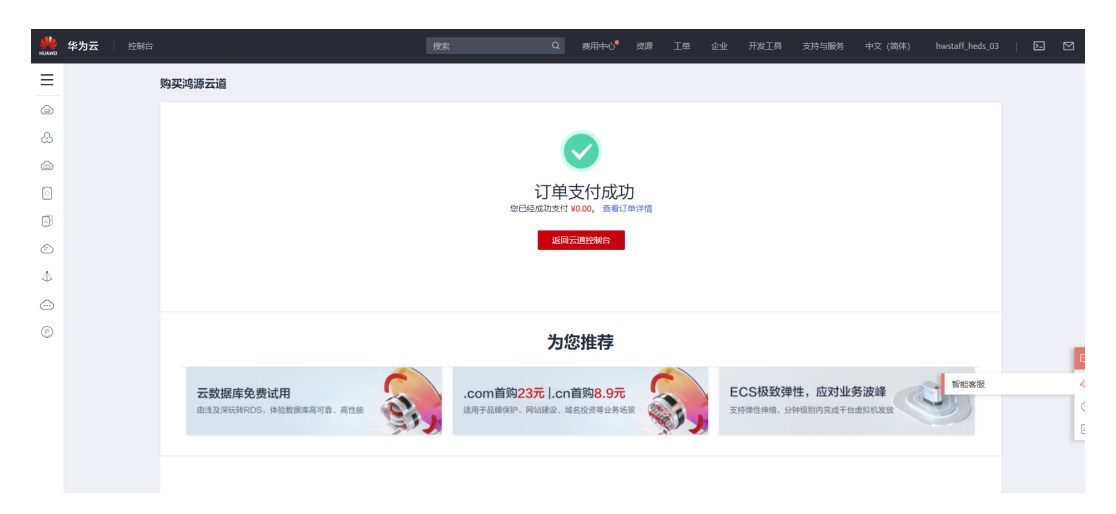

支付成功,即可点击"返回云道控制台",开始初始化企业数字空间。

# <span id="page-6-0"></span>**2** 开启企业数字空间初始化

# **2.1** 进入初始化

点击左侧菜单栏:企业上云场景导览 --> 初始化企业空间

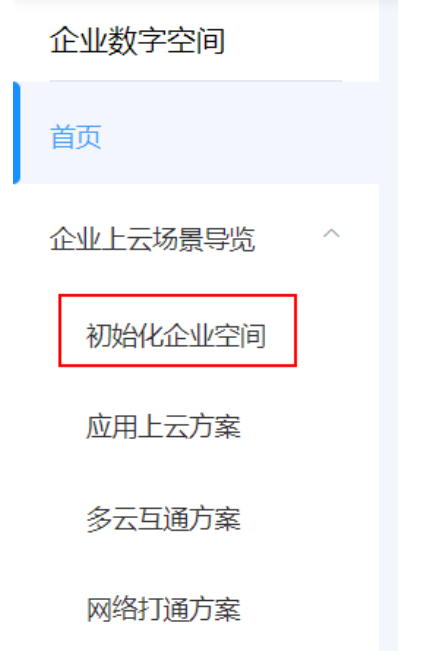

# **2.2** 托管云账户

# **2.2.1** 选择云账户所在的云平台提供商

若您仅使用鸿源云道的部分SaaS服务,则可选择跳过该步骤。

<span id="page-7-0"></span>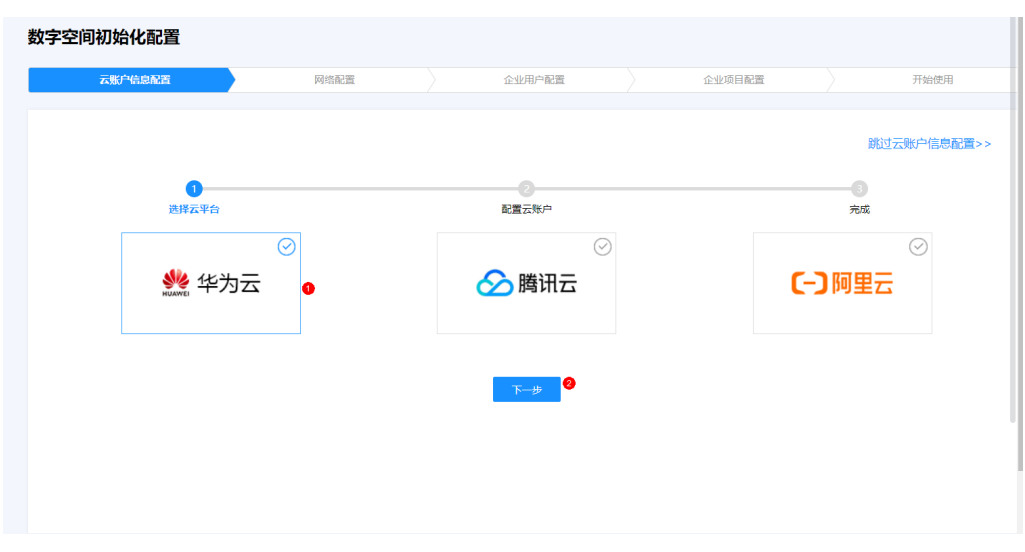

## **2.2.2** 托管账户信息

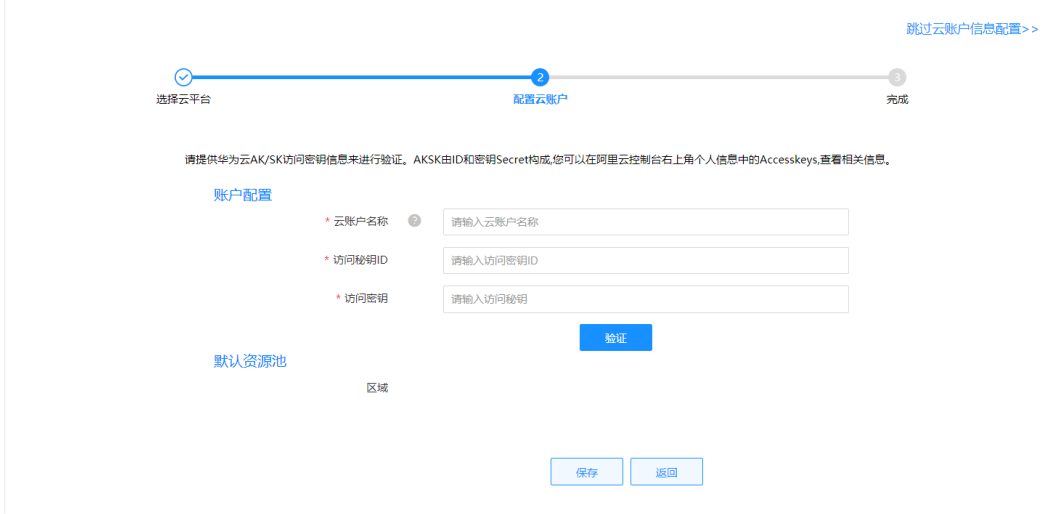

# **2.3** 规划企业大网配置

点击"下一步",进入网络配置。

在配置本环节之前,请在线下明确您企业在云上的网络规划方案,若您仅使用鸿源云 道的部分SaaS服务,则可选择跳过该步骤。

我们提供了"经典企业网络模型",若该模型不满足您的要求,请线下联系鸿源云道 产品咨询,联系方式见产品介绍页。

<span id="page-8-0"></span>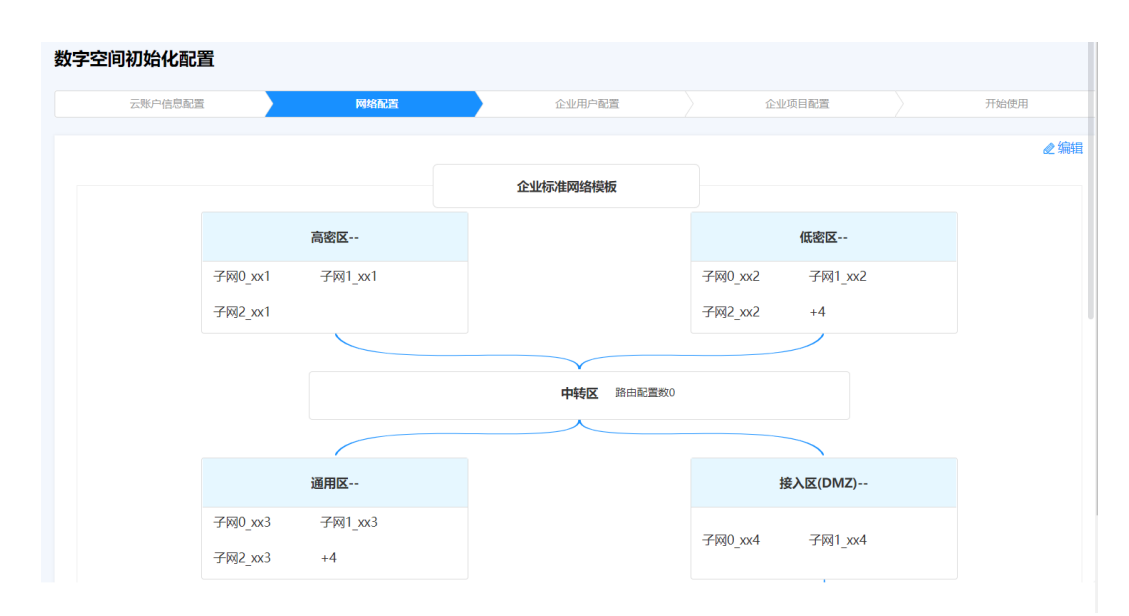

#### **2.3.1** 配置企业网络基本信息

点击"企业标准网络模板",对应输入相关信息:

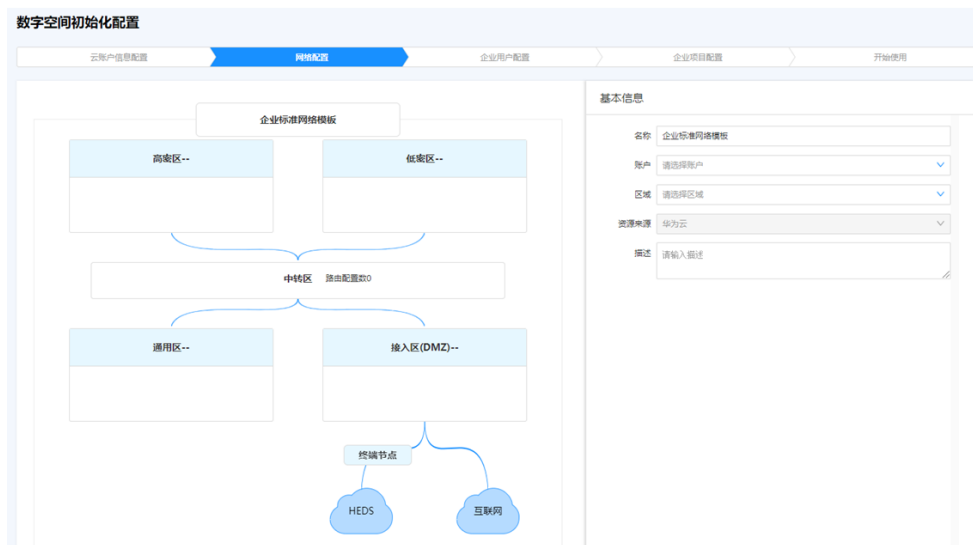

#### **2.3.2** 配置网络安全分区

每个安全区为一个独立VPC,使用基本信息中配置的账户创建。

高密区:企业信息安全要求高的业务所在分区(如:核心研发业务),一般情况下, 高密区仅与中转区、通用区相连;

低密区:企业信息安全无特殊要求的业务所在分区,一般情况下,低密区不可访问高 密区;

通用区:需要同时可访问高密区、低密区的业务所在分区(如:企业部分需要同时支 持正常生产和核心研发系统的业务);

接入区(DMZ):企业对外网的隔离区,所有企业内部系统与外网系统的访问,均通 过接入区进行;

中转区:无业务属性,仅用来配置当前网络分区的路由表。

1. 高密区、低密区、通用区、接入区配置

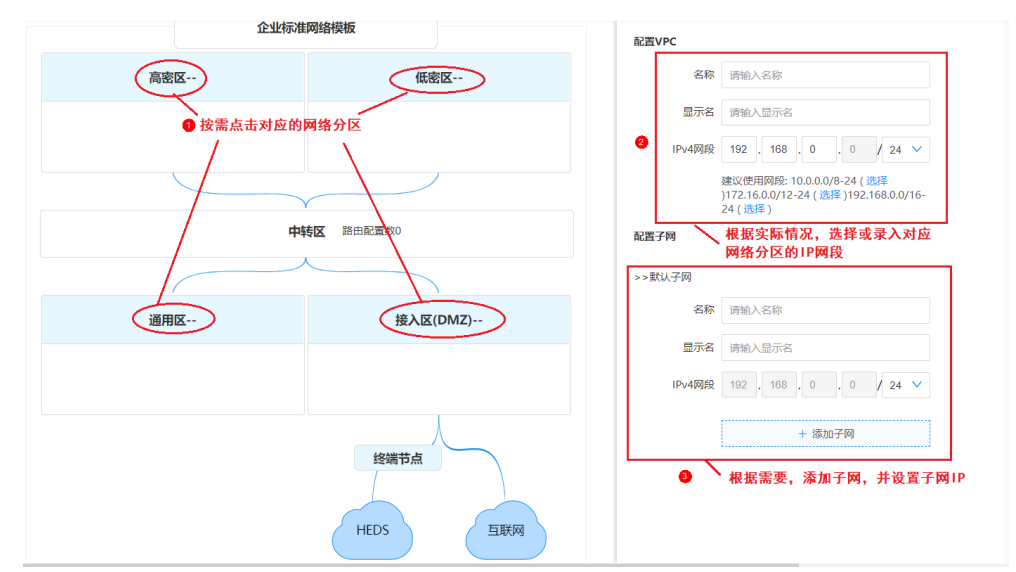

#### 2. 中转区

配置中转区VPC网段

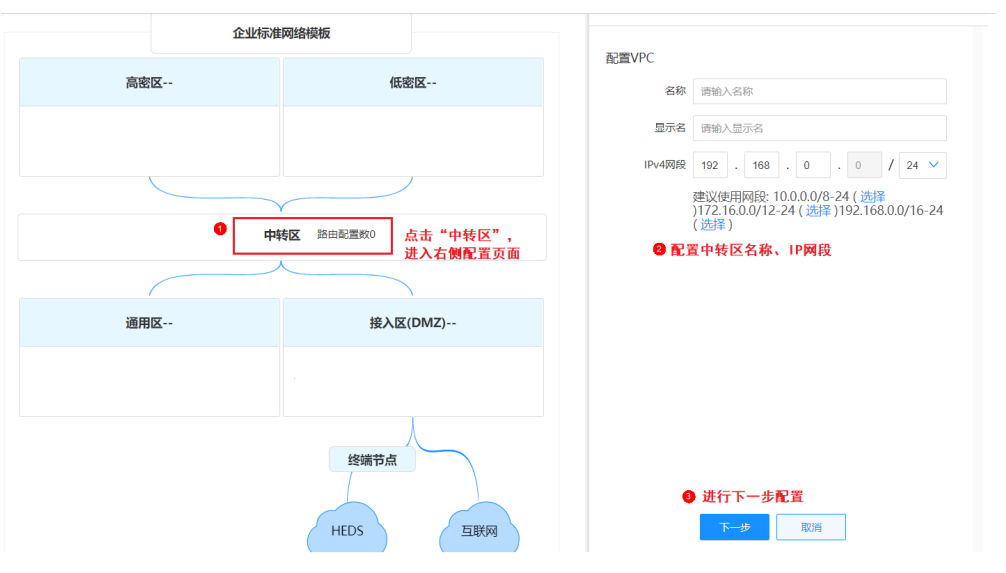

配置路由表:

<span id="page-10-0"></span>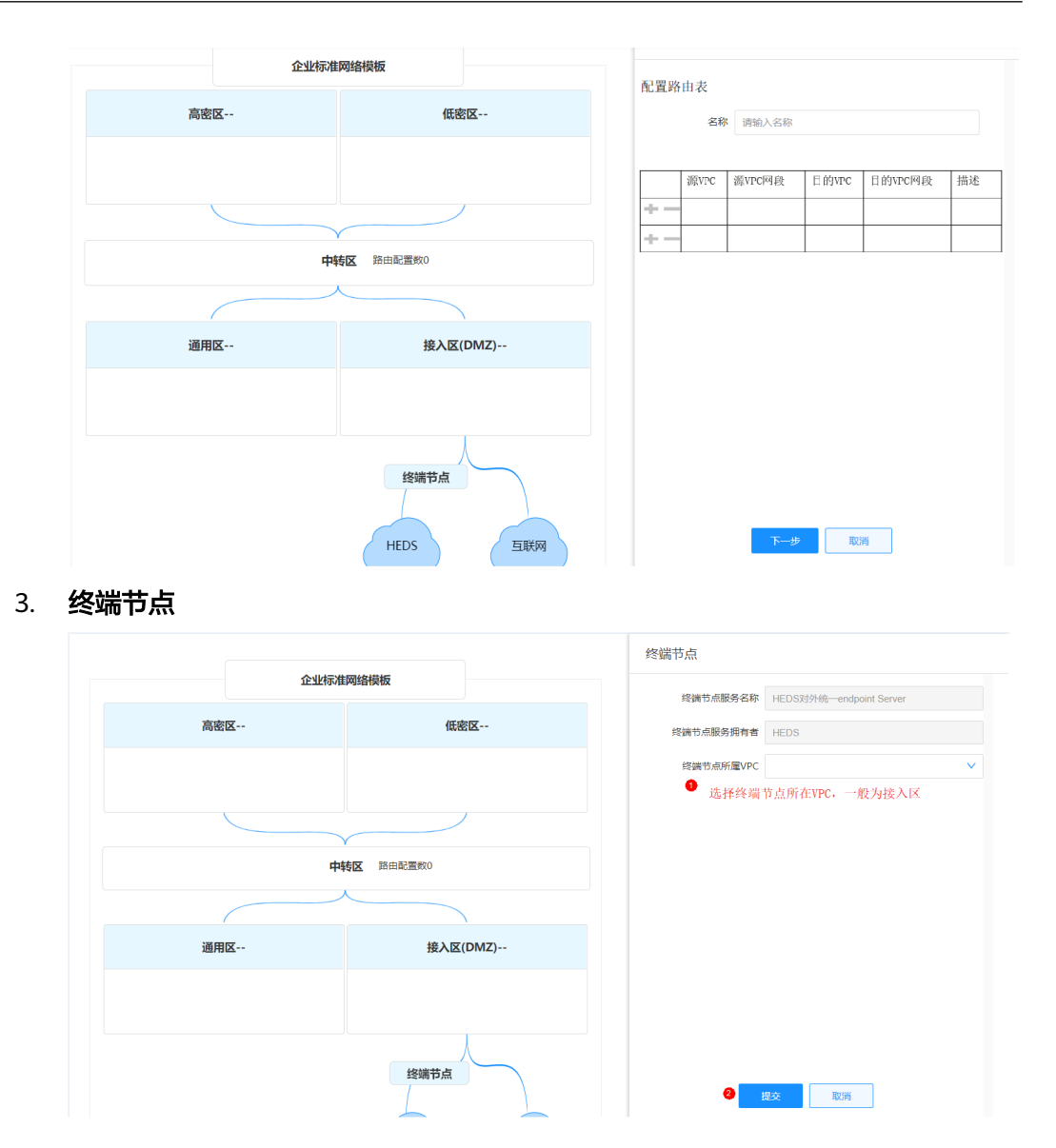

# **2.4** 企业用户配置

默认当前进行初始化配置的用户为企业管理员,若您当下无需添加其他用户,可跳 过,否则请点击"手工配置"按钮,进入配置页面:

<span id="page-11-0"></span>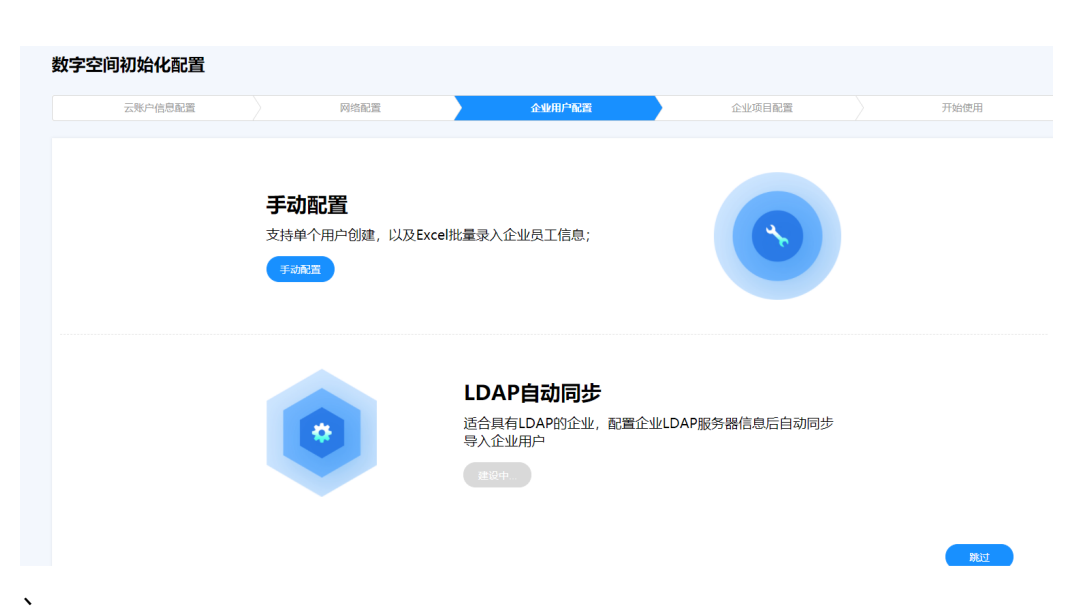

# **2.4.1** 单个创建

逐个创建用户信息:

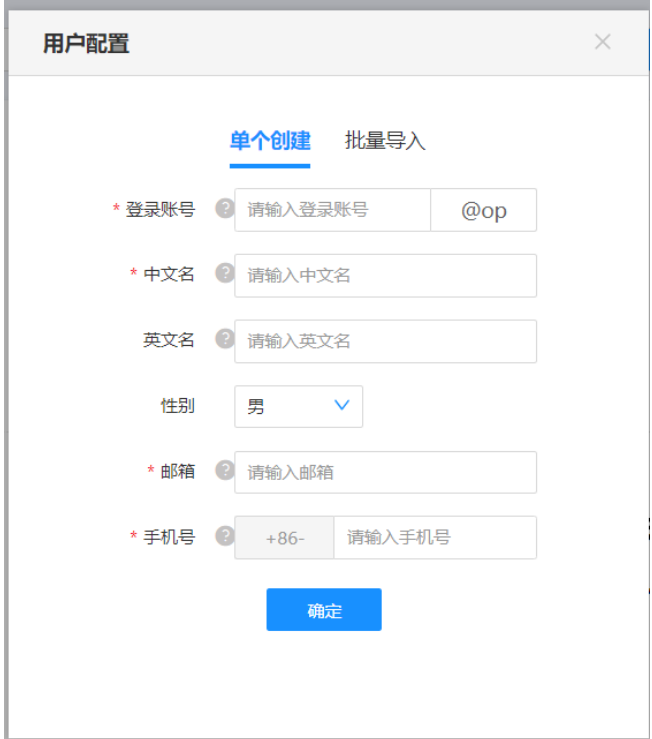

### **2.4.2** 批量导入

通过Excel, 批量导入用户信息

<span id="page-12-0"></span>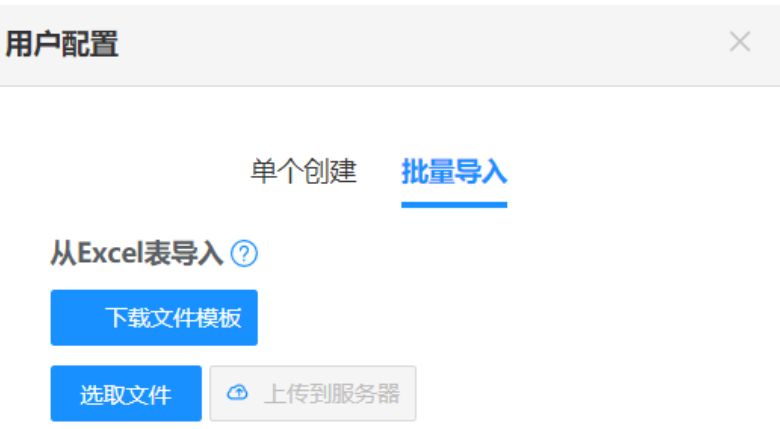

# **2.5** 企业项目配置

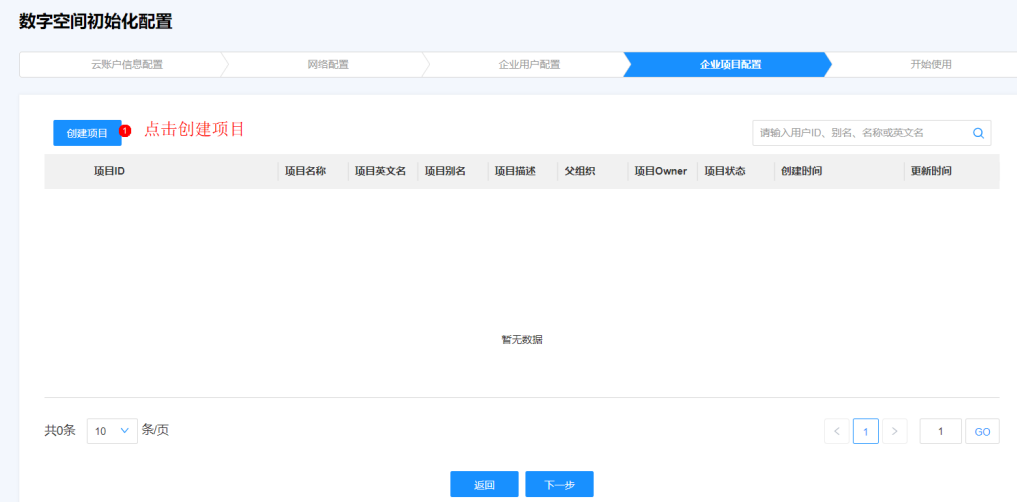

# <span id="page-13-0"></span>**2.5.1** 单个创建项目

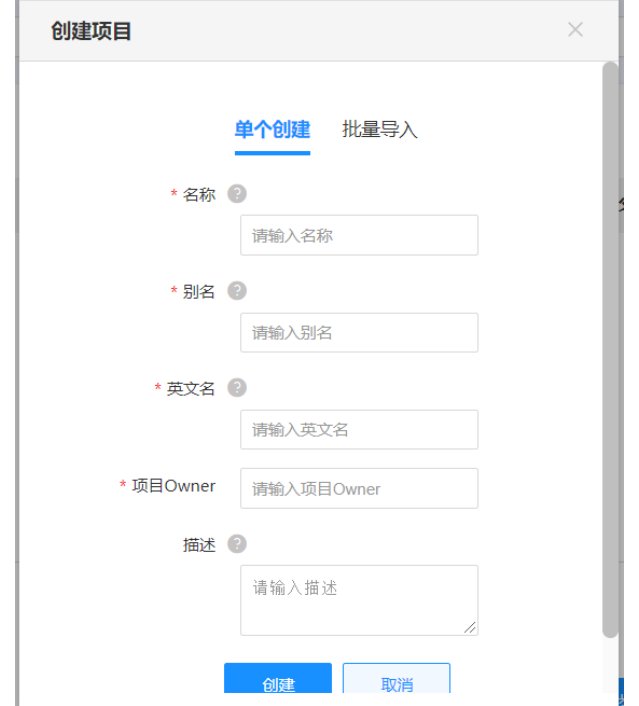

# **2.5.2** 批量创建项目

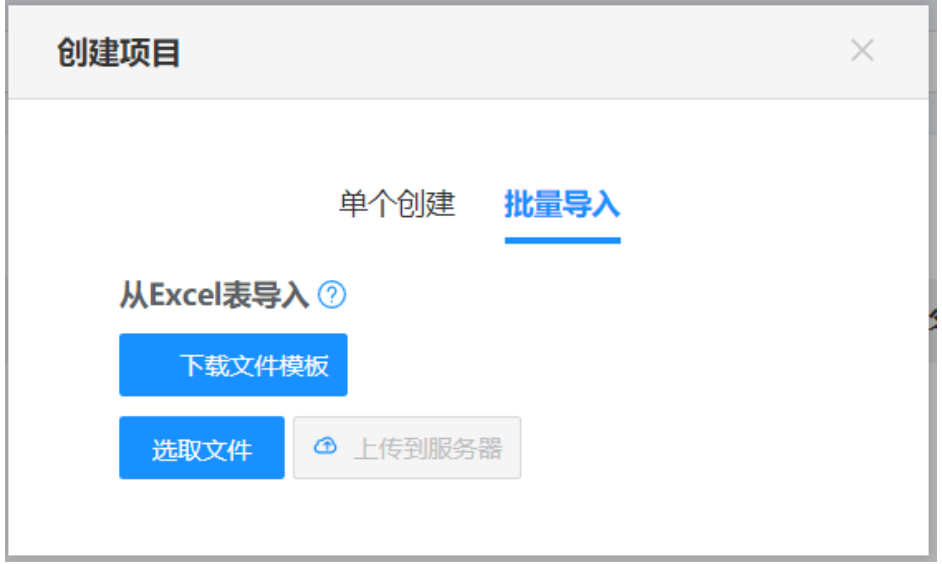

# <span id="page-14-0"></span>**2.6** 企业数字空间创建成功

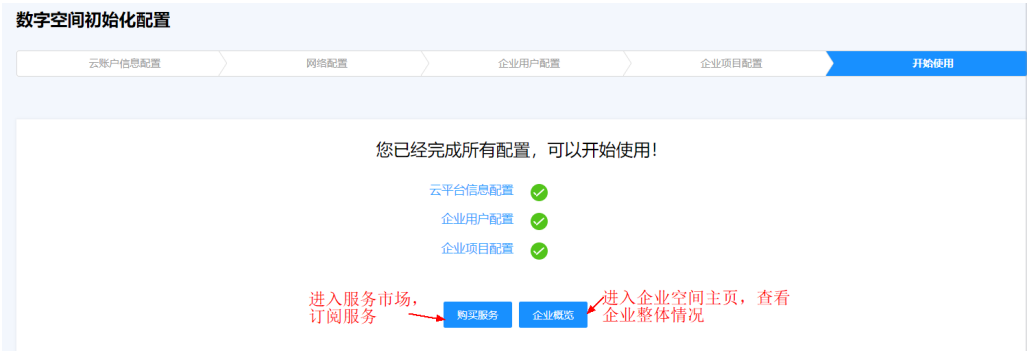

#### 点击"购买服务"进入服务市场:

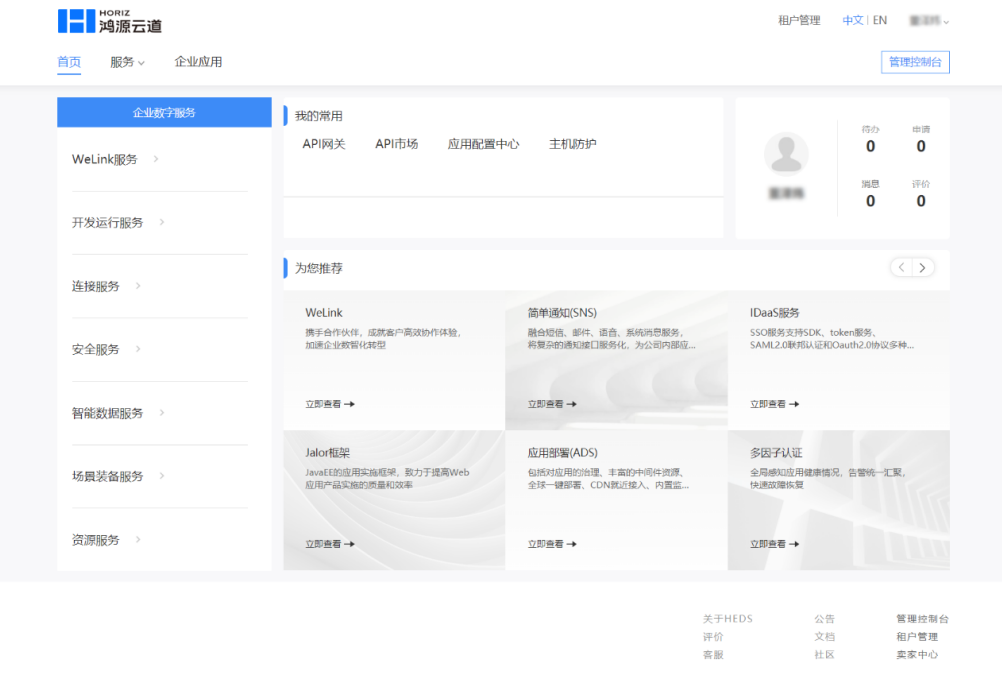

选择需要订阅的服务,进入服务介绍页后,进行订阅

#### ■■ 鸿源云道 租户管理 中文 IEN 董泽炜 。 **首页 服务 · 企业应用** 管理控制台 应用部署 应用部署服务(Application Deploy Service,簡称ADS)为项目组自助提供应用开发。现场和生产运行时所需<br>的各种资源和服务,满足应用指索场景的不同需求,主要包括对应用的治理、丰富的中间性资源、全球一键部<br>署、CDN就好挽入、内置监控功能待。 服务管理 用户手册 使用场景 功能特性 服务承诺 用户评价 使用场景 资源管理 环境管理 应用部署 弹性伸缩 故障自愈 | 场景描述 限額申请 1 ADS是计费服务,需要用户先在限额中心申请目标资源限额。 2 ADS提供Docker、Tomcal类別資源,用户按需在ADS购买。ADS<br>提供资源的范围覆盖金球,您可根据应用部署地点就近购买。网络  $\mathbb{E}$

6 资源购买

世群创建

资源退订 日

生群細

延时小于5ms的两区域可视作一个局域网,称为一个区域组。

3 集群是应用部署的最小环境单位,管理部署资源的组合。Tomcat - <sub>実的2010</sub>5-a54a53a5-3 9000+12; 自20134823a633113; tontatt<br>集群支持同区域组内跨区域选择实例,不再使用的集群可以自助删<br>除,释放集群资源,后读可以任其他集群中复用。 4 ADS是计费服务,需要用户先在限额中心申请目标资源限额。